## **Gira kaputelefon rendszer**

TKS-Communicator

# GIRA

### **A TKS-Communicator indítása**

#### **Hozzáférési adatok megadása**

A TKS-Communicator indításakor meg kell adni a felhasználónevet és a jelszót.

Felhasználónév

Jelszó (a szerelő által beírandó)

## **TKS-Communicator beállítása**

### **Hozzáférési adatok**

A TKS-IP gateway Asszisztensében a fent megadott hozzáférési adatokkal lehet módosításokat elvégezni a TKS-Communicatoron. Ehhez a TKS-Communicator hozzáférési adatait meg kell adni a TKS-IP gateway üzembe helyezési Asszisztensének bejelentkezési ablakában. Az Asszisztensben ezután végrehajthatók a módosítások, pl. a funkciógombok kiosztása.

#### **Jelszó módosítása**

A villanyszerelő a TKS-IP gateway üzembe helyezésekor állítja be a TKS-Communicator beállításait. Ennek során megadja a felhasználónevet és a jelszót. Ezt a jelszót biztonsági okokból a "Beállítások" – "Jelszó módosítása" menüben meg kell változtatni.

(Mozilla Firefox, Microsoft Internet Explorer, Apple Safari, Google Chrome) elindítható. A Gira Asszisztens elindításához a "Beállítások" – "TKS-Communicator beállítása" menüben kattintson a megjelenő linkre.

Vagy az Asszisztens manuális meghívásához írja be ezt a webböngésző címsorába: **http://TKS-IP-Gateway.local**

Kb. 30 mp múlva megjelenik a Gira Asszisztens bejelentkezési ablaka. A TKS-Communicator hozzáférési adatainak megadása után elvégezhetők a kívánt módosítások a TKS-Communicatoron.

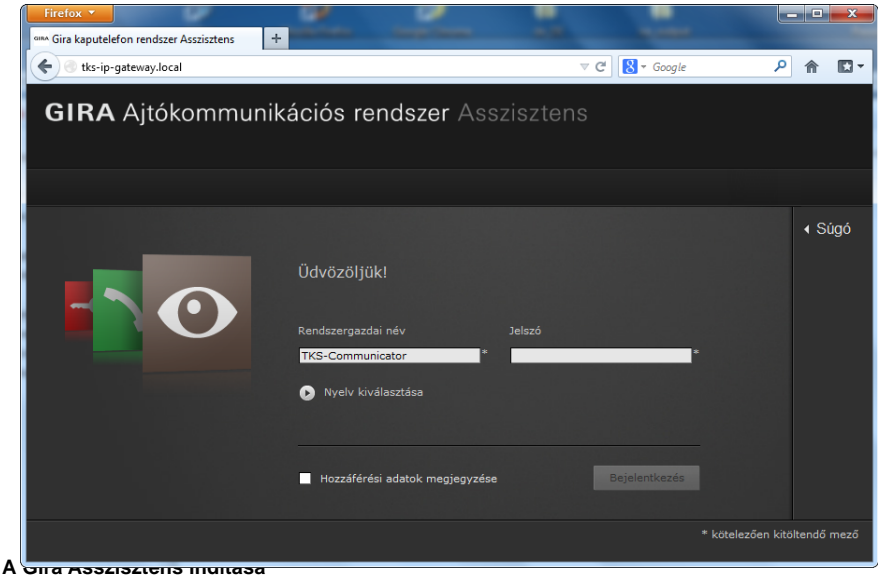

A TKS-IP gateway Asszisztense a napjainkban használt webböngészőkben

07/13

# **Gira kaputelefon rendszer**

TKS-Communicator

# GIRA

#### **A TKS-Communicator felülete**

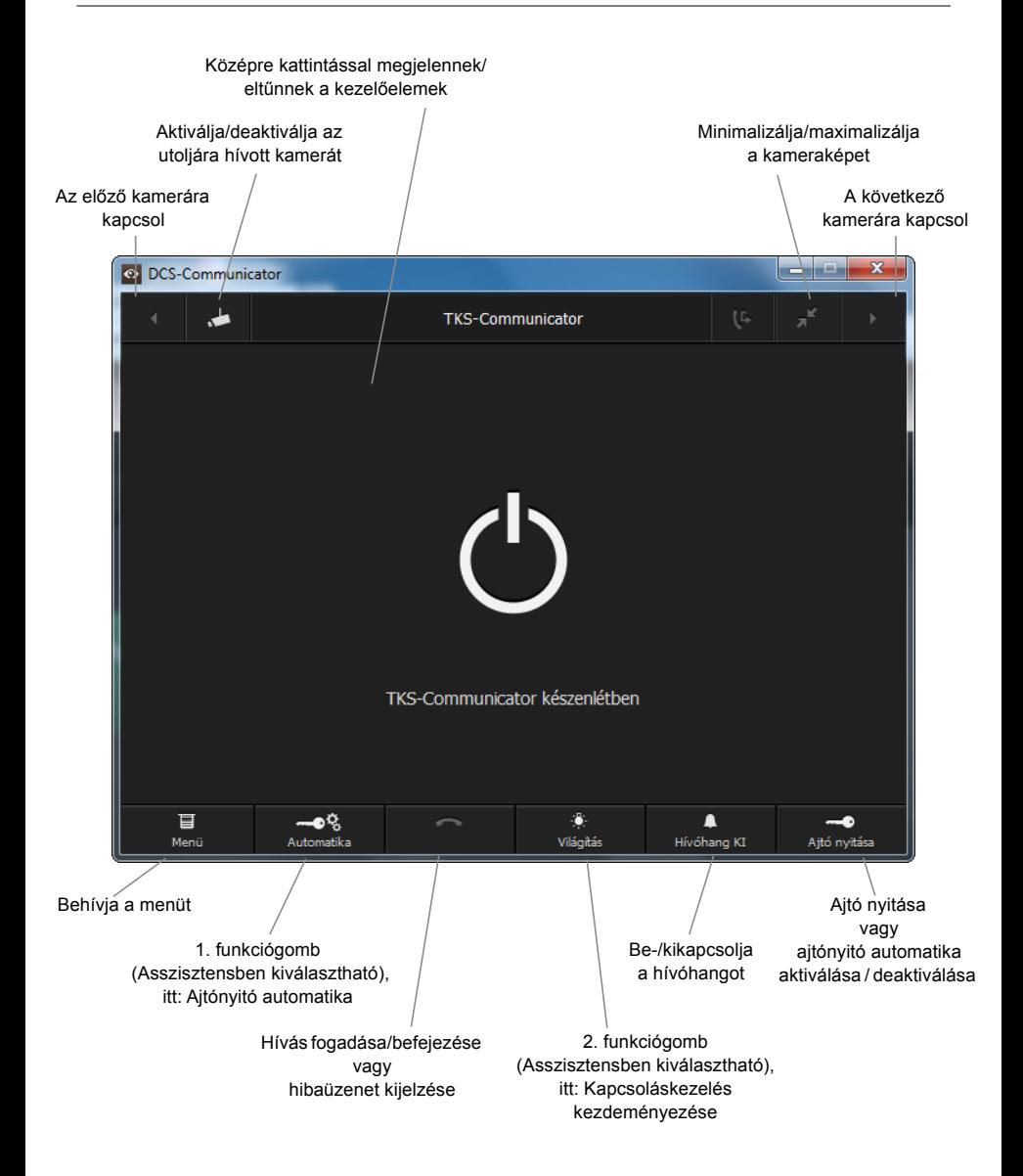